## Add an Icon to a Text element

**Created On: August 10, 2023**

**Created with:**

1. When editing a text element, set the text input cursor to the location where you want to add the Icon. In this example, the cursor is at the end of the text. Select the three-dot menu on the text editing mini tool bar.

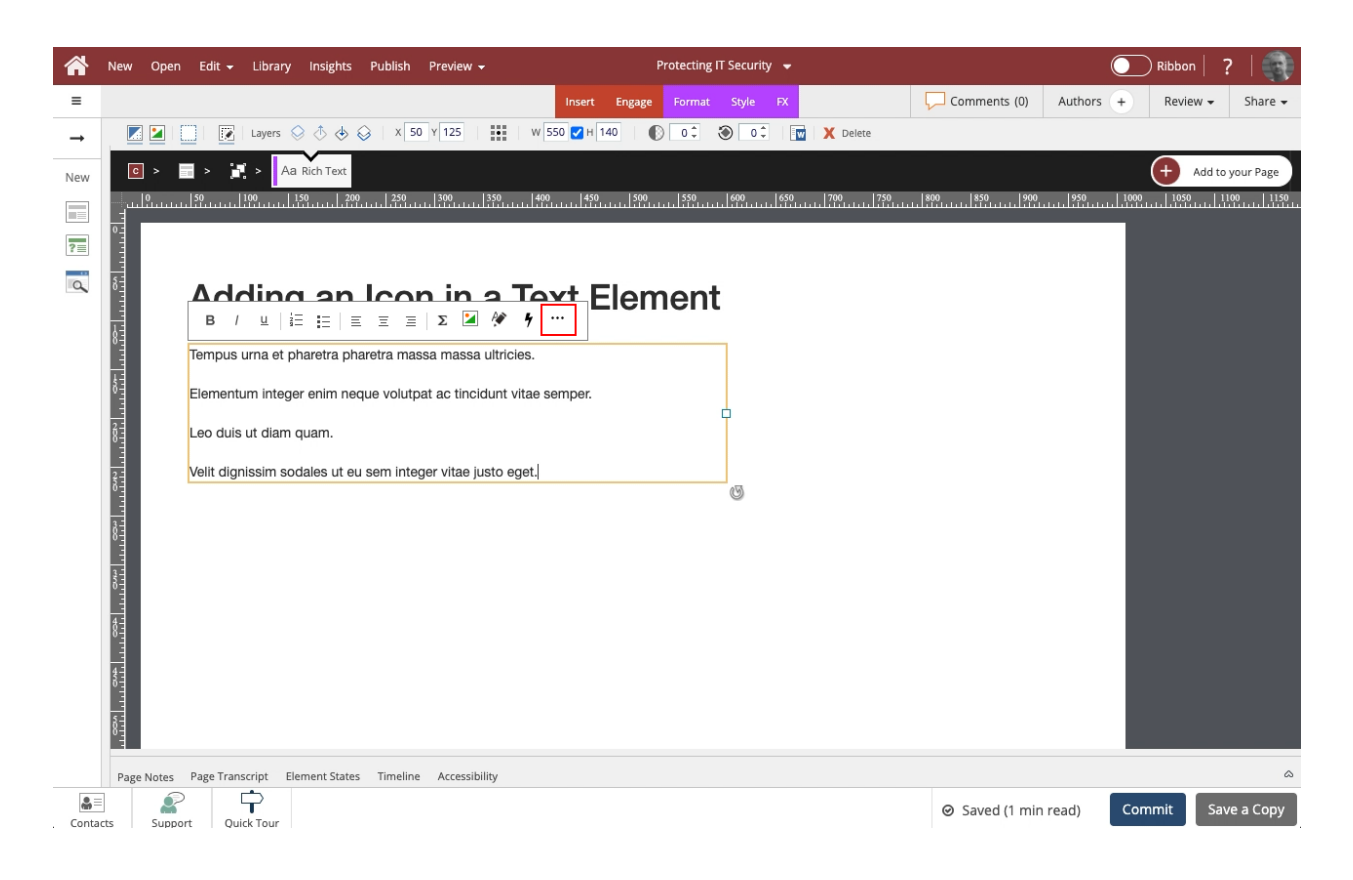

2. Select Icons.

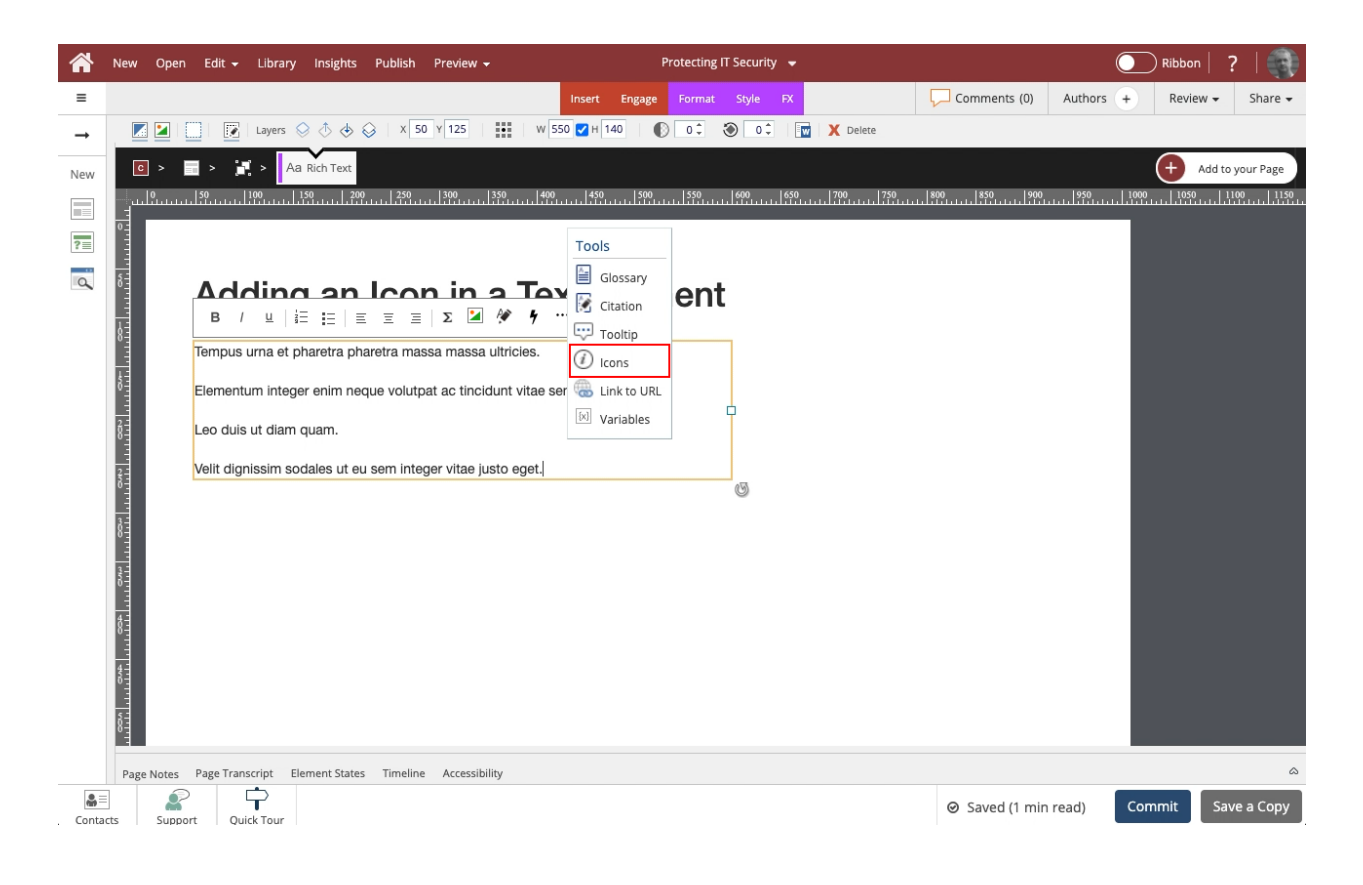

3. The Pick an Icon panel opens. Select an icon. For this example, select the heart.

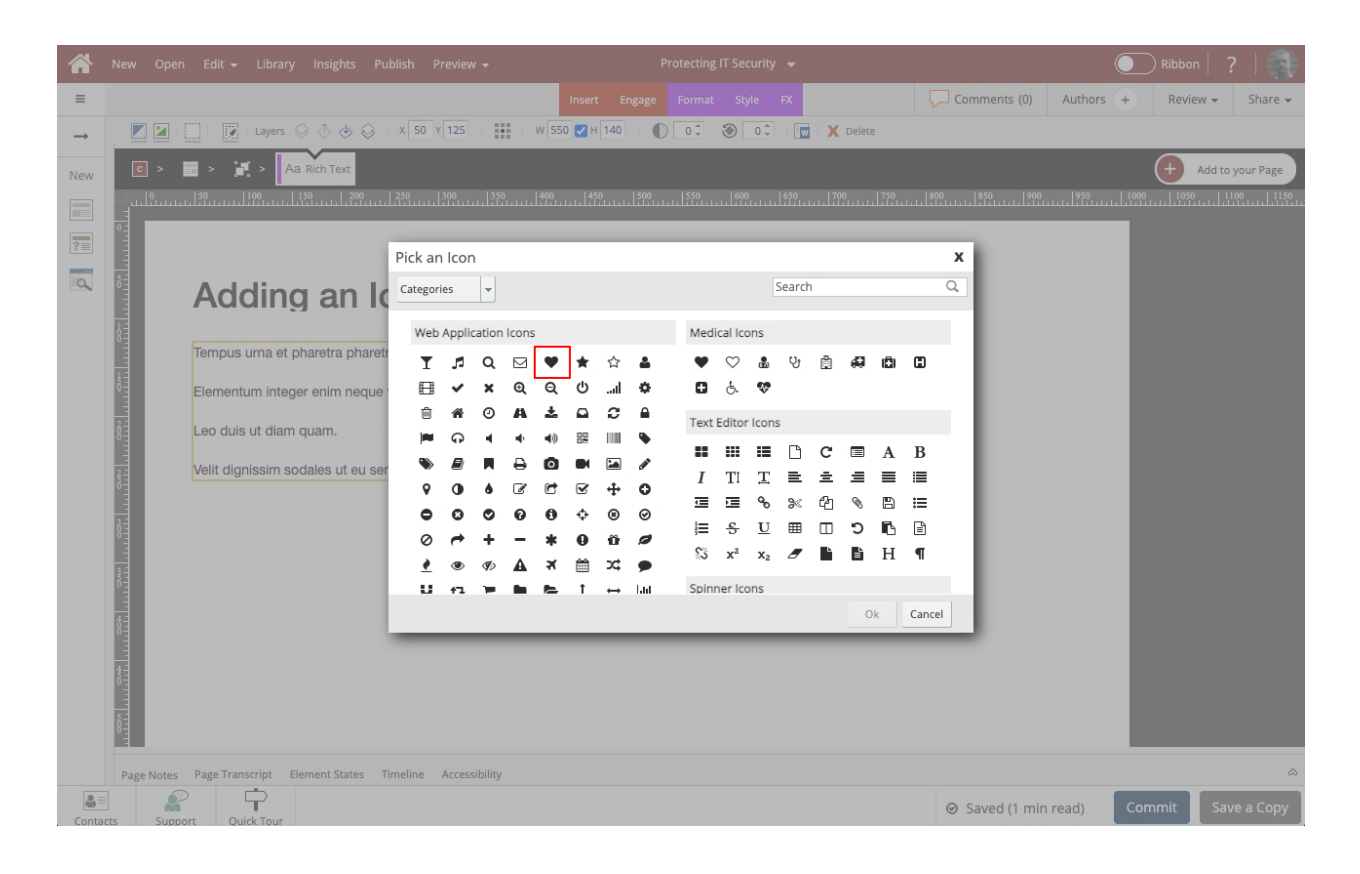

4. Select Ok.

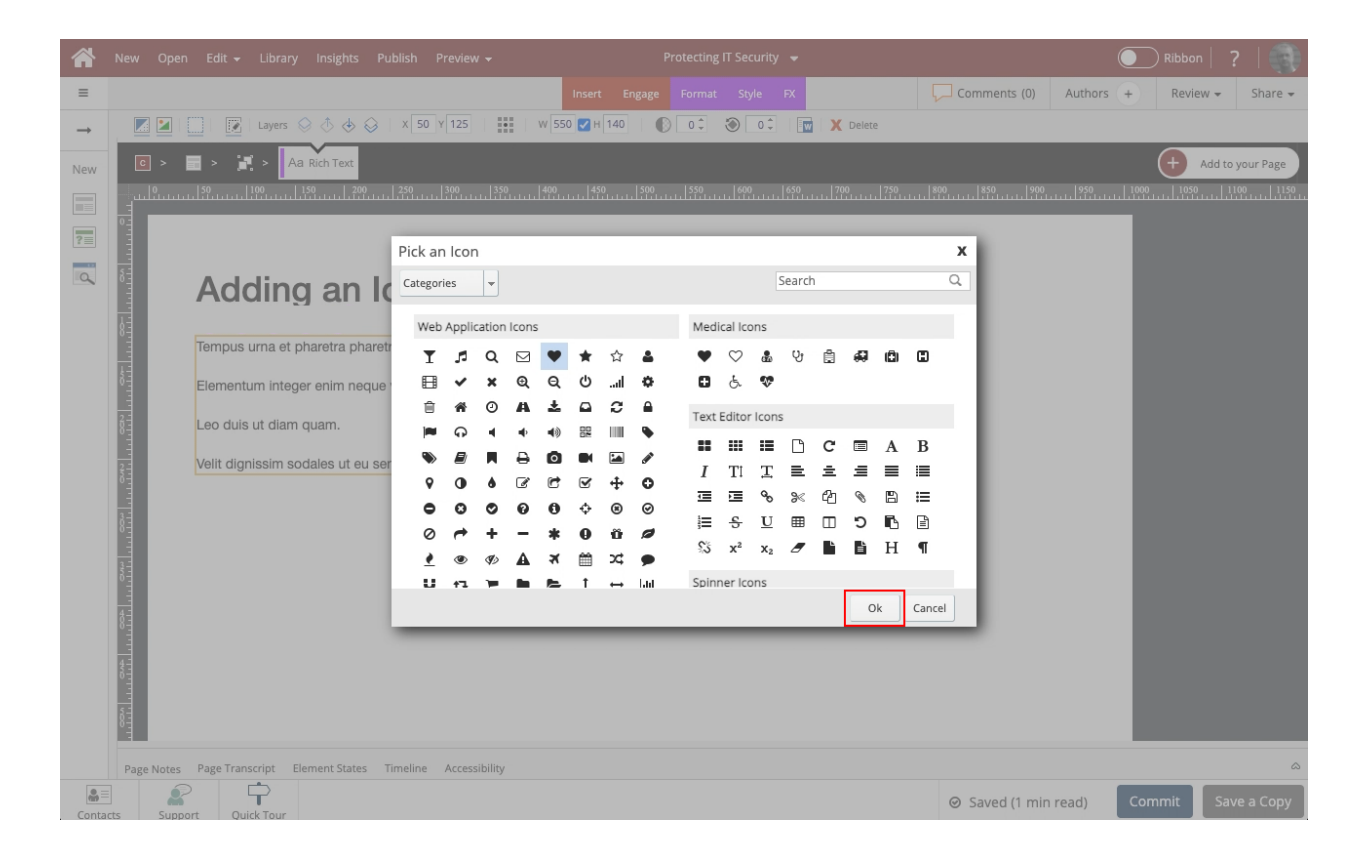

5. The icon will be added in the location where you set the text input cursor.

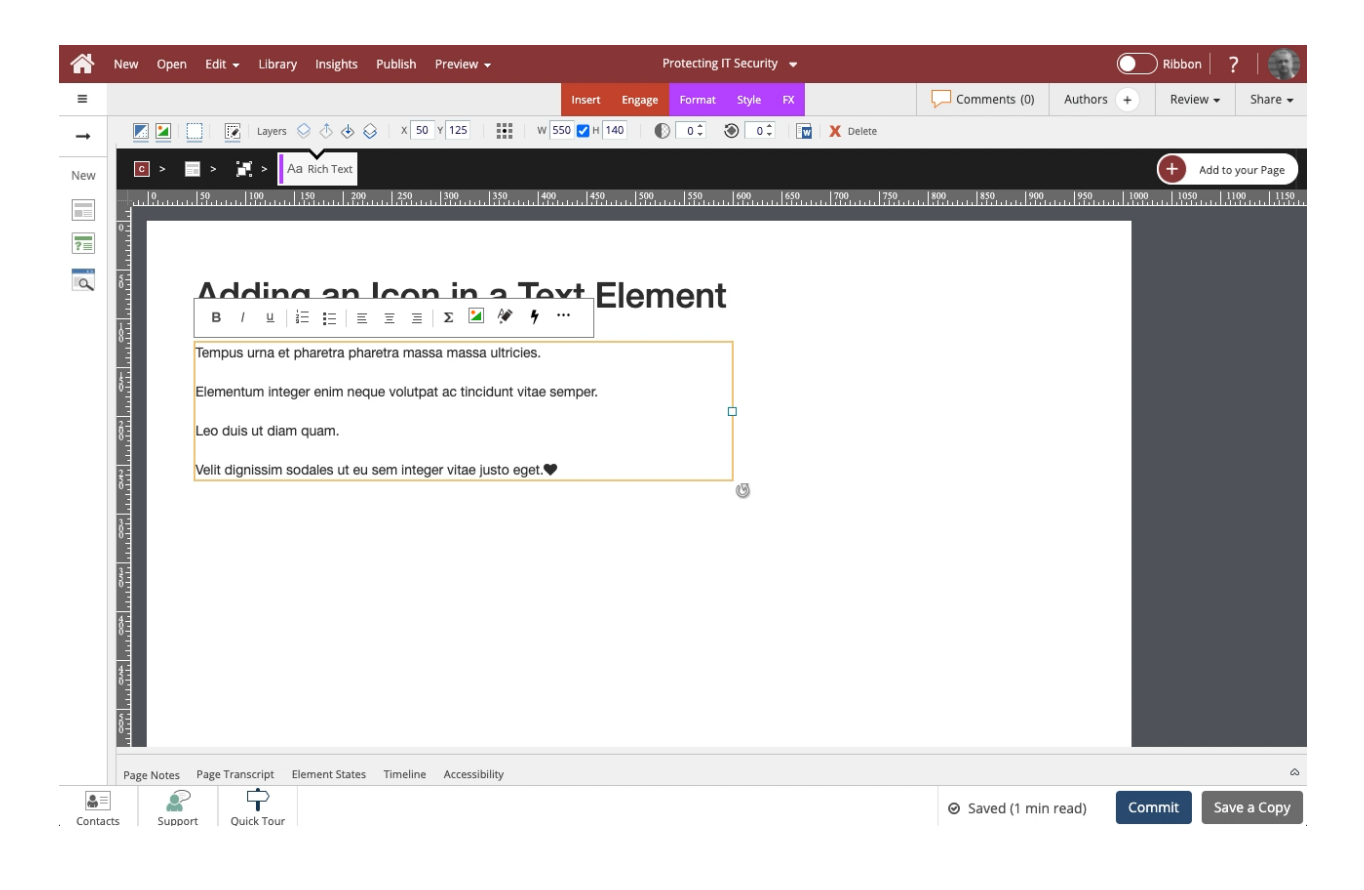